# **KURZANLEITUNG OPAC**

**STARTSEITE**

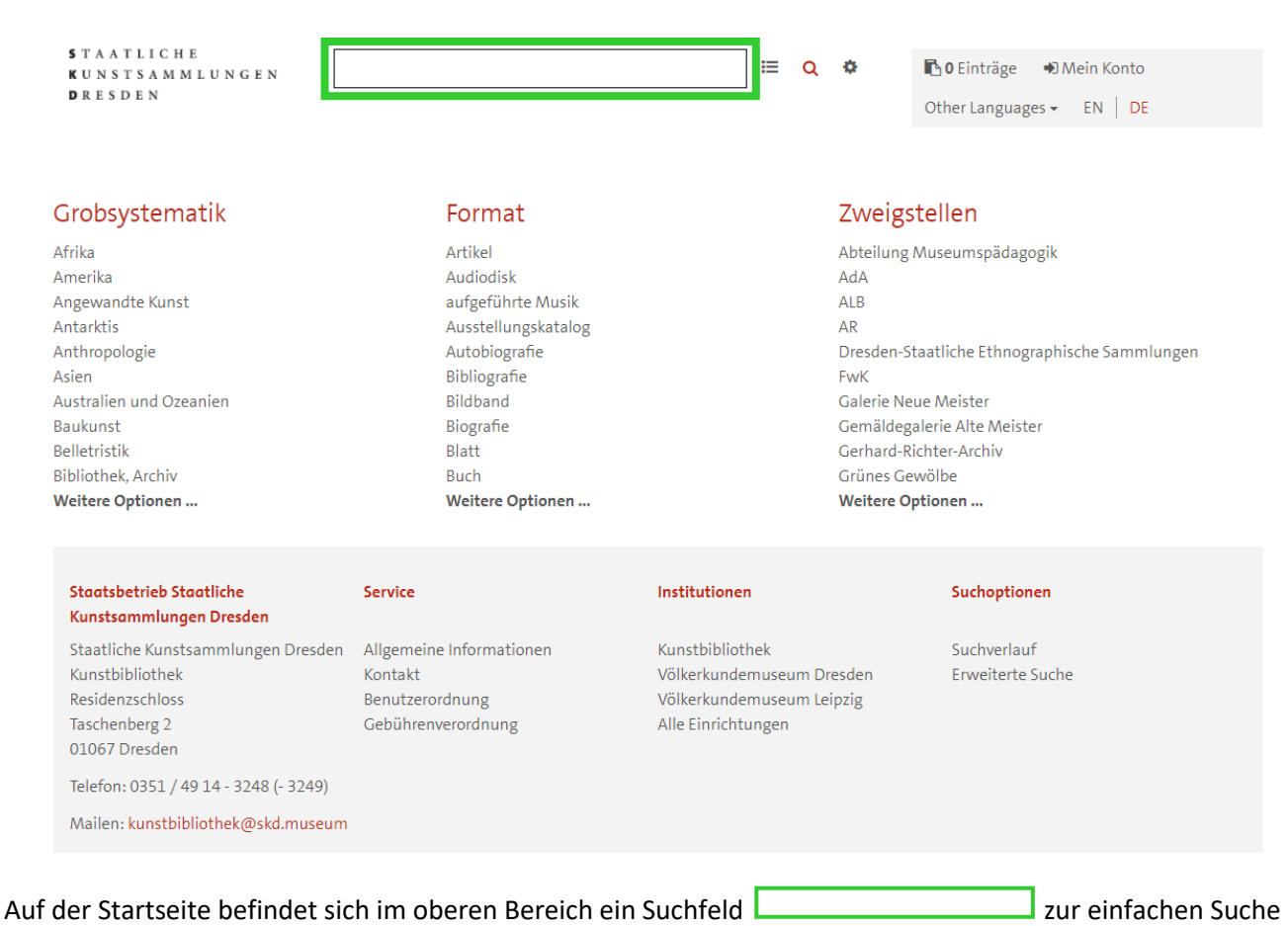

In den Bereichen "Grobsystematik", "Formate" und "Zweigstellen" kann man sich einen ersten Überblick verschaffen, wird aber hier große Treffermengen erhalten.

- über die Filterauswahl $\mathbf{E}$  können Suchkategorien vorausgewählt werden.
- über das Zahnrädchen  $\bullet$  gelangt man zur erweiterten Suche, hier können Suchbegriffe über die hinterlegten Kategorien kombiniert werden.

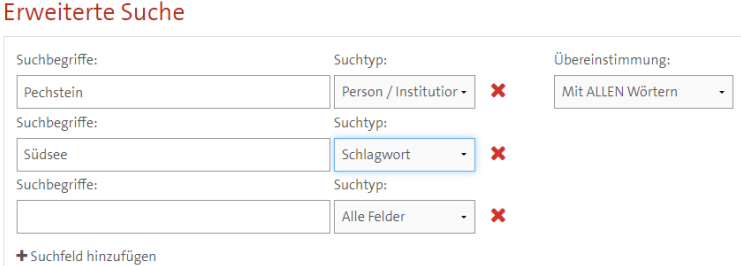

Im unteren Bereich findet man alle Informationen zu den beteiligten Institutionen, Nutzungsbedingungen und Suchoptionen.

## **TREFFERLISTE**

Nach dem Absenden des Suchauftrags mittels Entertaste, über das Feld Finden oder die "Lupe" Q wird die Trefferliste angezeigt.

Die Trefferliste umfasst neben den Beständen der einzelnen Bibliotheken der SKD auch Inhalte aus externen Datenbanken (JSTOR) und frei verfügbaren Quellen (open Access).

Sie können mit Hilfe der Optionen am rechten Bildschirmrand bestimmte Treffer ein- oder ausschließen.

In der Trefferliste wird die Verfügbarkeit eines Mediums grün unterlegt angezeigt.

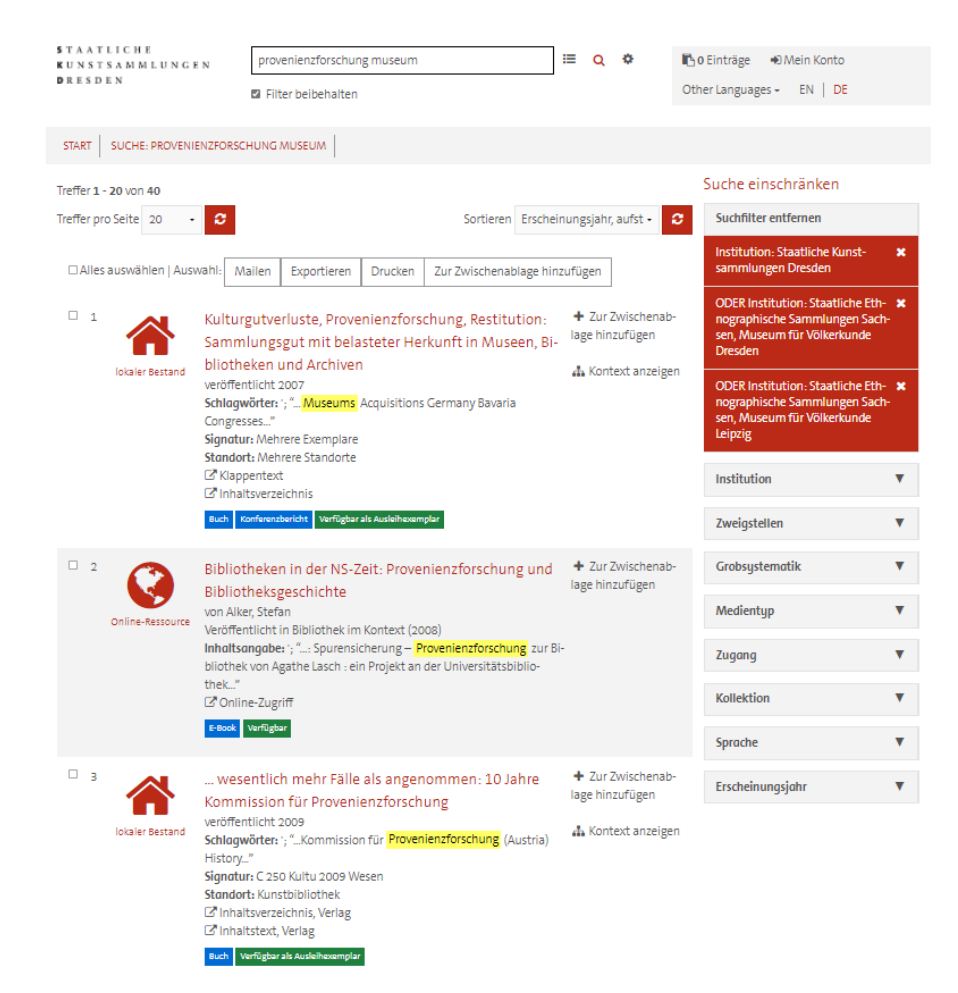

#### **Mehrbändige Werke, Schriftenreihen, Zeitschriften:**

Hier gelangt man über "Kontext anzeigen" zu allen vorhanden Bänden und Artikeln bzw. Sonderdrucken des betreffenden Gesamttitels. Für die Recherche nach Zeitschriften empfehlen wir die Suche in der [Zeitschriftendatenbank](https://zdb-katalog.de/index.xhtml) (siehe extra Anleitung). Im OPAC sind unter Umständen nicht alle Einzelbände katalogisiert, die auch vorhanden sind.

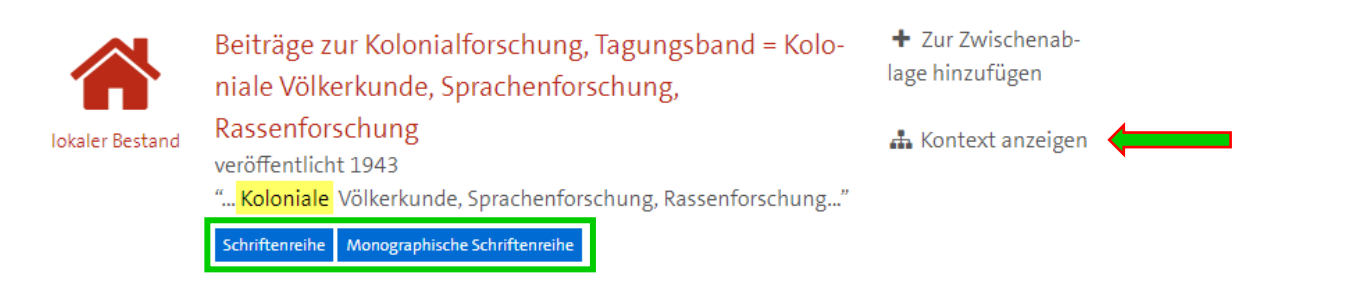

# **Digitale Volltexte**

Bei digitalen Ressourcen gelangt man hier zum Link, der direkt zum Artikel führt:

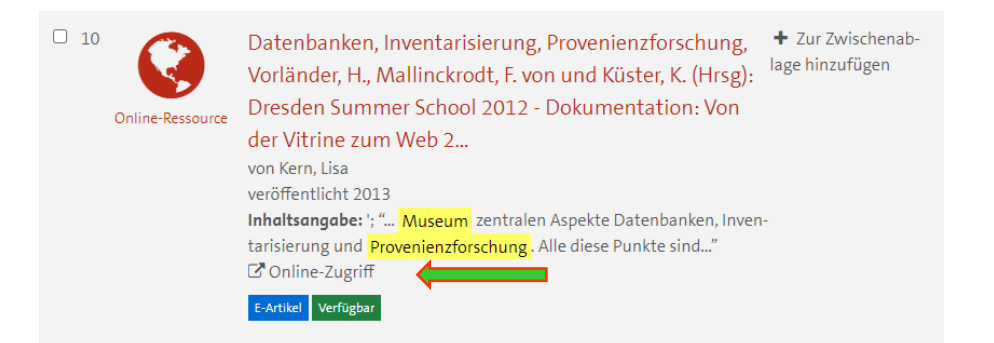

## **Einzelansicht**

Für mehr Informationen zu einem einzelnen Medium öffnet man den Datensatz über den Titel (rot) und sieht hier, an welchem Standort und unter welcher Signatur das Medium vorhanden ist und weitere Details zum Exemplar. (Eine Vormerkung ist nur möglich, wenn alle Exemplare eines Titels verliehen sind.)

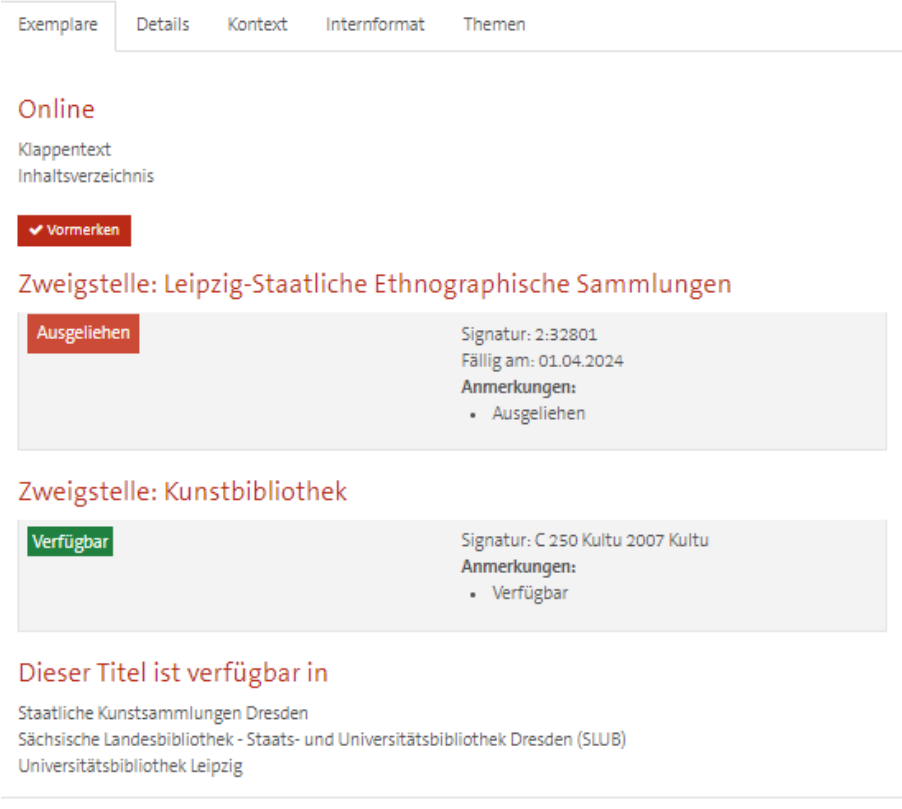

Bei digitalen Ressourcen gelangt man hier zum Link, der direkt zum Artikel führt:

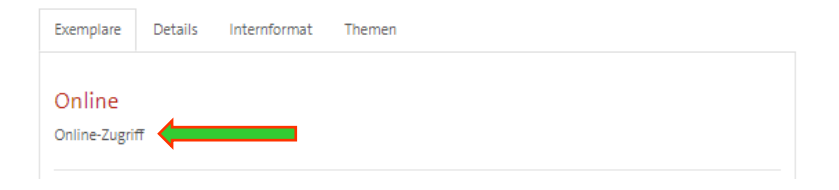

In der Einzelansicht kann man jeden Datensatz über die entsprechende Auswahl als E-Mail versenden, in verschiedenen Zitierstilen anzeigen lassen oder direkt in ein Zitierprogramm exportieren. Über das Hinzufügen zur Zwischenablage kann man Suchlisten generieren, da man dann ausdrucken kann.

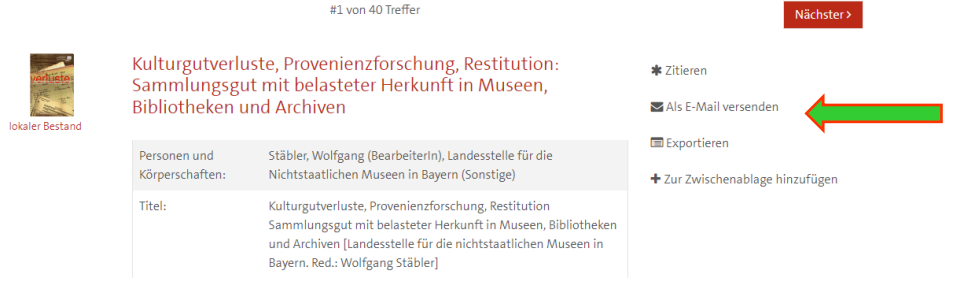

#### **Datensätze ohne Exemplare**

Falls es keine Exemplare angezeigt werden, handelt es sich meist um Titel, die automatisch eingespielt wurden. Der Titel ist aber in der Regel in einer der Zweigstellen vorhanden, bisher wurden nur noch keine Exemplardaten manuell nachkatalogisiert. Wenden Sie sich bitte an die Kolleg:innen der Bibliothek, sie können Ihnen sagen, an welchem Standort sich der Titel befindet.

Bei mehrbändigen Werken, Schriftenreihen oder Zeitschriften wird hier der Datensatz des übergeordneten Gesamttitels angezeigt. Hier gelangen Sie über "Kontext anzeigen" zu den Einzelbänden. (siehe oben)

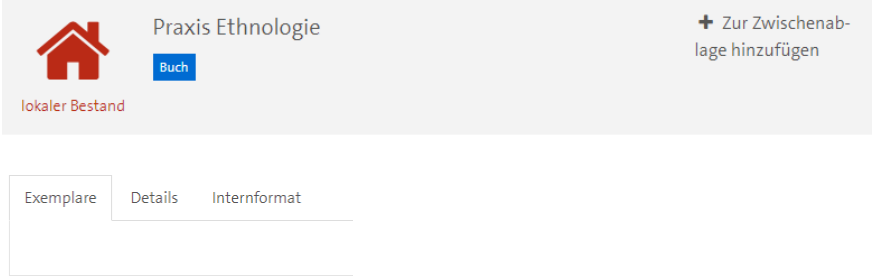

## **Ausgeliehene Exemplare, Vormerkungen**

Das Vormerken von ausgeliehenen Titeln ist nur möglich, wenn alle Exemplare eines Titels ausgeliehen sind. Sobald ein Titel an einem anderen Standort verfügbar ist, kann dieser ausgeliehen werden, auch über die Standorte hinweg. Bitte wenden Sie sich dazu an die Kolleg:innen der Bibliothek.

Zurück zur Trefferliste gelangt man entweder über den "zurück"-Button im Browser oder über das Feld "Suche" über dem ausgewählten Datensatz.

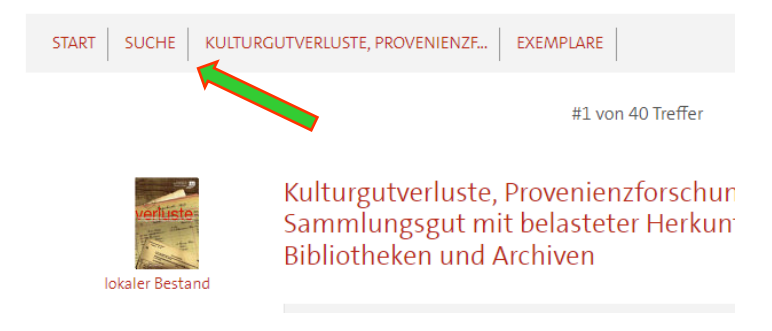

## **BENUTZERKONTO**

Man gelangt auf jeder Seite über "Mein Konto" in sein Benutzerkonto. Die Benutzernummer finden Sie auf Ihrer Lesekarte, das Passwort ist standardmäßig mit Ihrem Geburtsdatum hinterlegt. (01.01.1981 → 01011981).

Rechts befindet sich die Übersicht über die anzeigbaren Informationen. Hier können Sie selber Änderungen vornehmen, z.B. bei den persönlichen Daten und Ausleihen verlängern.

#### Mein Konto

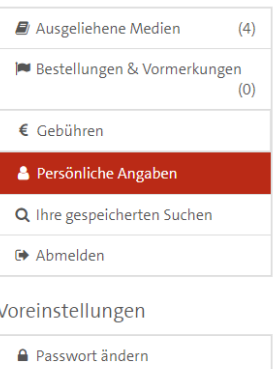